## **Kako napraviti pomračenje Sunca**

Napravite novi dokument (File -> New) npr. 300 x 300. Zatim pozadinu obojite crnom bojom (npr. koristeći Edit->Fill).

Zatim koristite Elliptical Marquee Tool i držeći Shift napravite selekciju kruga na novom layeru. Obojite krug belom bojom.

Sada ćemo dodati vetar (wind), idite na Filter - > Stylize - > Wind i kliknite na OK sa defaultnim postavkama.

Sada idite na Image -> Rotate Canvas 90 CW i ponovo dodajte vetar. Pritisnite Ctrl + F . Idite ponovo na Image -> Rotate canvas 90 CW, dodajte ponovo vetar, pa opet Rotate Canvas 90 CW i opet pritisnite Ctrl + F. Ponovite ovaj postupak još jednom. Trebalo bi da ste dobili nešto ovako:

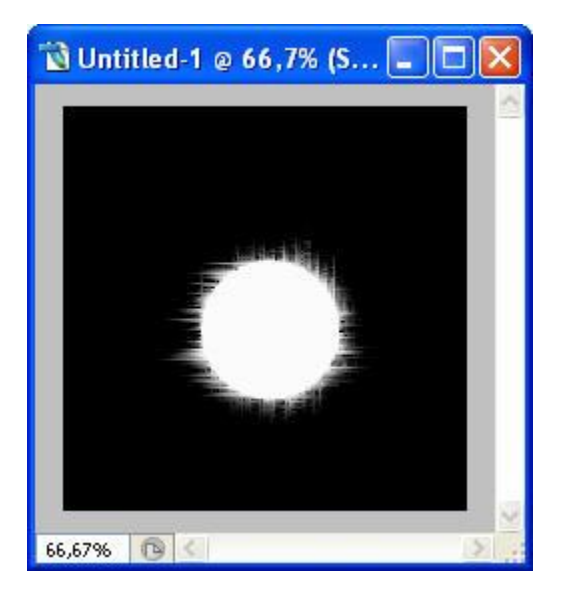

Zatim opet koristite Elipse tool i držeći Shift napravite selekciju kruga na novom layer-u. Obojite taj krug crnom bojom.. Napravite to tako da izgleda kao na ovoj slici:

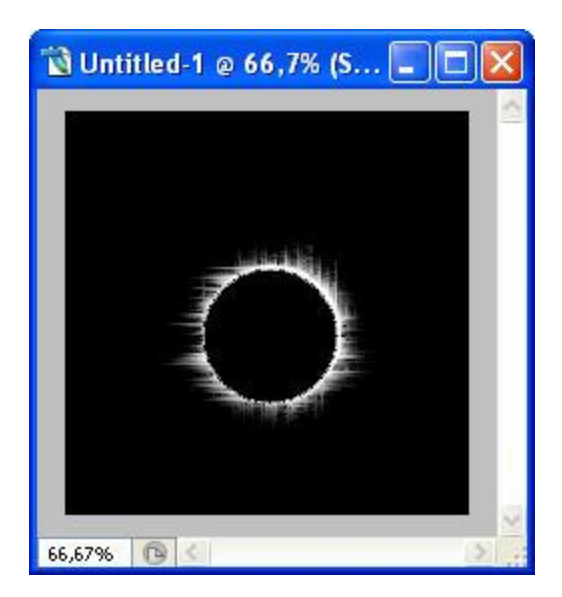

Sada kliknite na Layer na kom ste napravili beli krug. Koristite Blur više puta da biste smekšali oštrinu da izgleda približno kao na slici ispod.

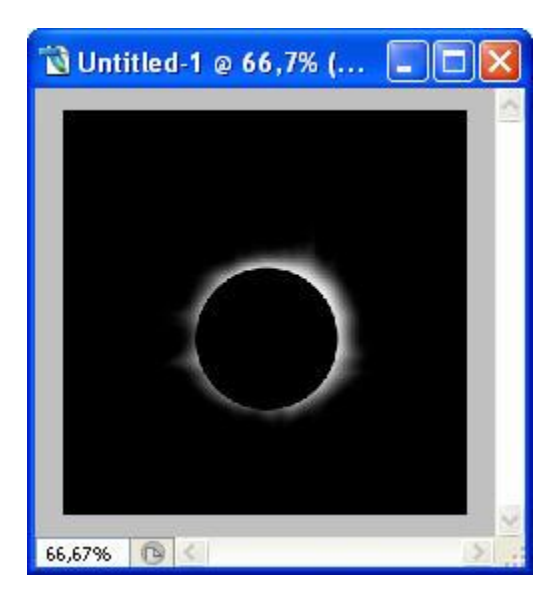

Sada na tastaturi pritisnite (Shift + Ctrl + E) kako biste spojili sve layer-e u jednu sliku. Idite na Filter -> Render -> Lense Flare sa 105mm Prime lense i brightness na 75%.

Evo i završne slike:

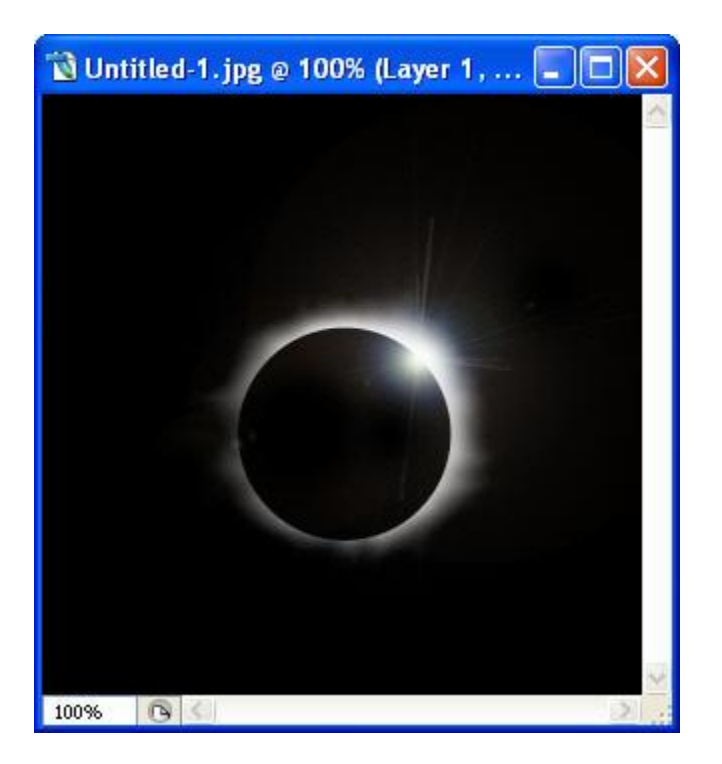